# **Funkcionalnosti koje su vam dostupne ako ste korisnik usluge "Pretplatnik plus" naprednog pretraživanja Elektroničkog oglasnika javne nabave RH**

Usluge "Pretplatnik plus" su dodatne usluge koje se mogu koristiti samo uz jednu od ponuđenih pretplata naprednog pretraživanja Elektroničkog oglasnika javne nabave RH.

# **Usluge su sljedeće:**

- 1. Podsjetnik
- 2. Rekapitulacijska e‐pošta
- 3. Interesantne objave
- 4. Statistika uspješnosti gospodarskih subjekata
- 5. Statistika objava po djelatnostima.

## **Funkcionalnosti pojedine usluge objašnjene su u nastavku dokumenta.**

### **1. Podsjetnik**

Kada korisnik u izborniku **"Ponuditelji"** otvori karticu **"Moji postupci"**, može vidjeti sve postupke od kojih je preuzeo dokumentaciju ili je nadmetanja uvrstio u svoje favorite. Korisnik ponuditelj može odrediti na koji od postupaka želi staviti podsjetnik na "Rok za dostavu ponuda" **kao što je prikazano na slici:**

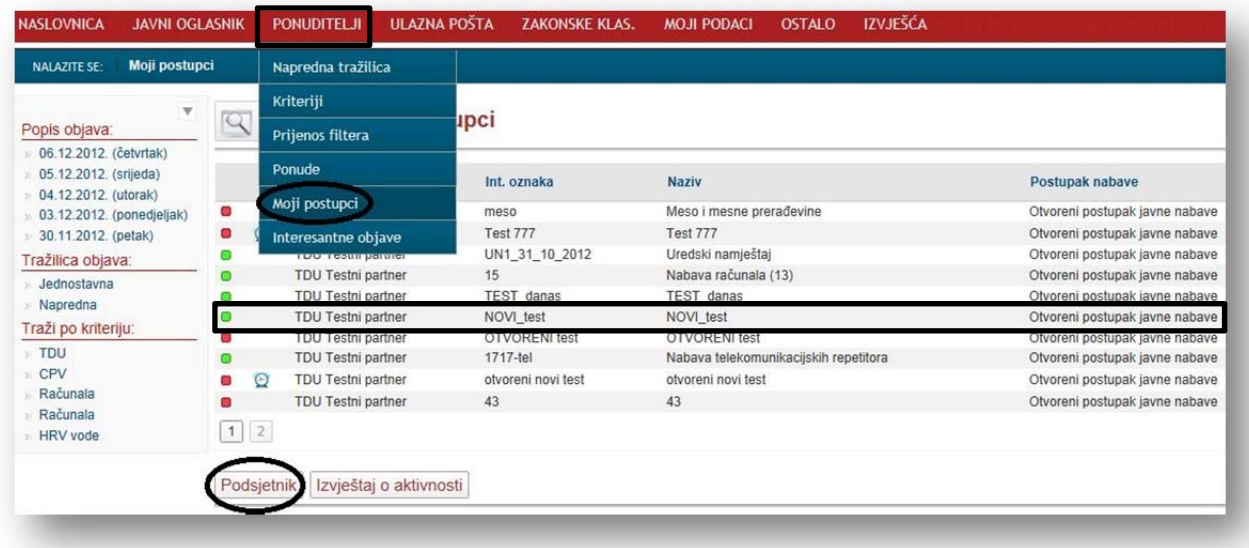

Potrebno je zasiviti/označiti željeni postupak te kliknuti na "Podsjetnik".

Klikom na "Podsjetnik" otvara se nova forma u kojoj ponuditelj može odabrati u kojem vremenskom razdoblju želi da mu na e‐poštu dolazi upozorenje o isteku roka za dostavu ponuda. **Korisnik može odabrati:**

- sat vremena prije isteka roka za dostavu ponuda,
- dva sata prije isteka roka za dostavu ponuda,
- tri sata prije isteka roka za dostavu ponuda,
- četiri sata prije isteka roka za dostavu ponuda,
- jedan dan prije isteka roka za dostavu ponuda,
- dva dana prije isteka roka za dostavu ponuda **redom kao što je prikazano na slici:**

#### Unos / uređivanje podsjetnika

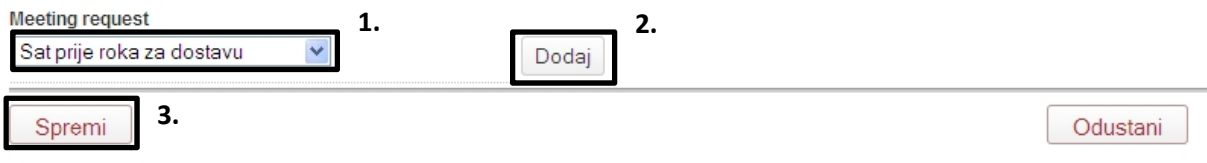

Nakon spremanja vremenskog upozorenja na istek roka za dostavu ponuda, pojavljuju se **indikatori (sat)** za koja nadmetanja se ponuditelj evidentirao **kao što je prikazano na slici:**

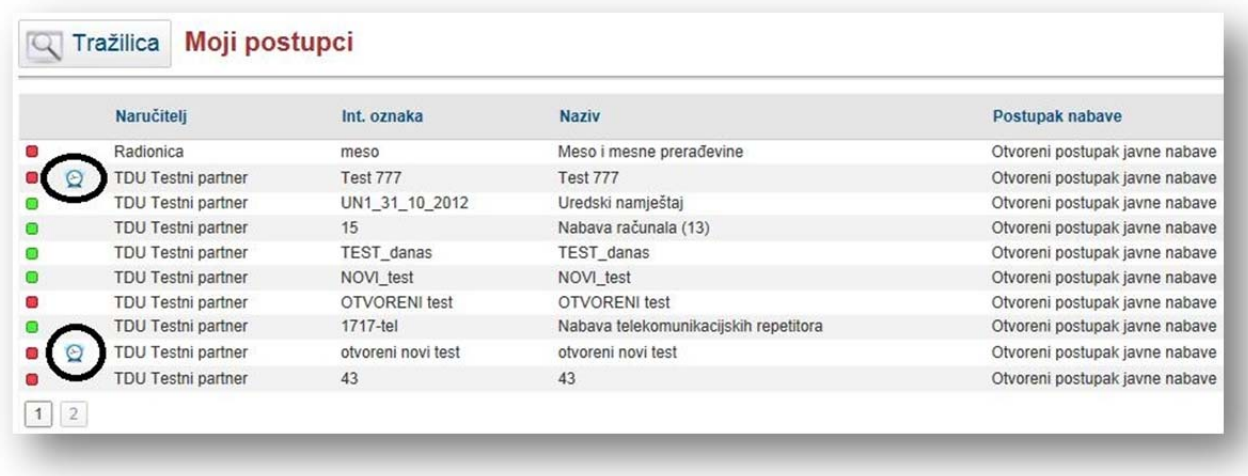

Nakon obavljenih radnji korisnik dobije e‐poštu u kojoj je navedeno kada za određeni postupak istječe rok za dostavu ponuda, o kojem se postupku radi i poveznicu (link) koja vodi na postupak **kao što je prikazano na slici:**

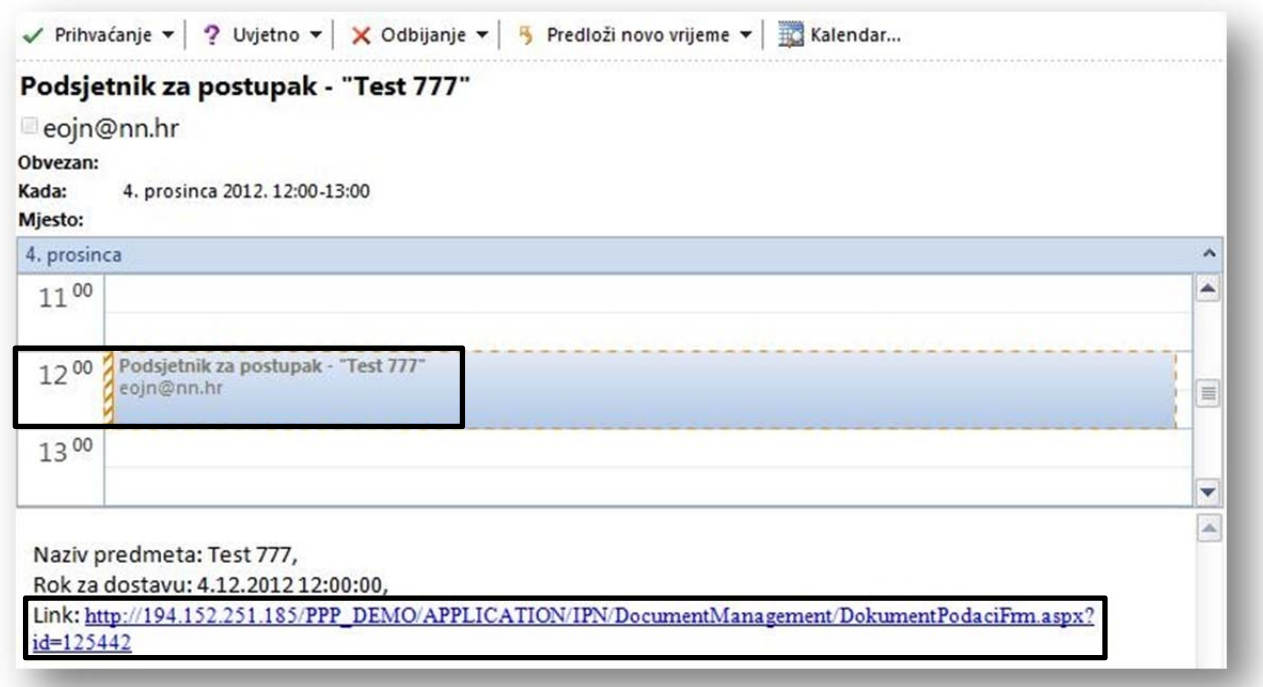

Korisniku se također u određenom vremenskom periodu pojavljuje podsjetnik za postupke kojima istječe rok za dostavu ponuda, koji ručno može podesiti tako da ga obavještava u manjim ili većim vremenskim razdobljima **kao što je prikazano na slici:**

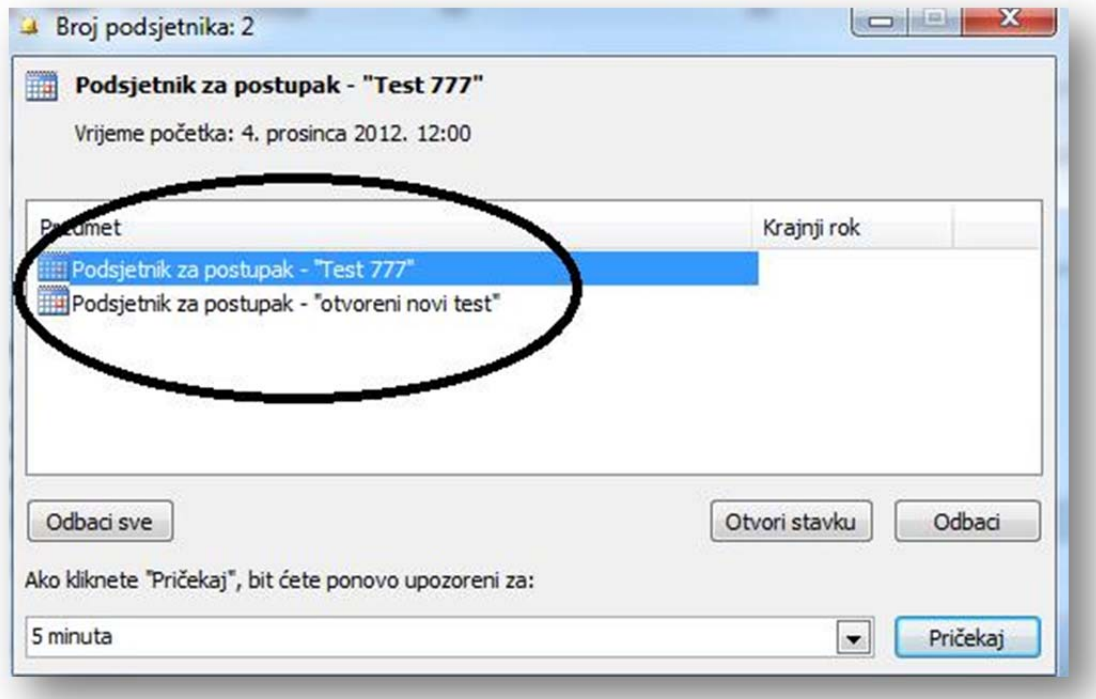

#### **2. Rekapitulacijska e‐pošta:**

Za sve postupke koji se nalaze u rubrici "Moji postupci" (postupci za koje ste preuzeli dokumentaciju za nadmetanje ili ste ga ručno dodali) **petkom dobivate dvije poruke e‐poštom** koje vas obavještavaju o sljedećem:

1. **postupci čiji rok za predaju ponuda istječe idući tjedan** – poruka koja vas obavještava o postupcima za koje ste preuzeli dokumentaciju, a kojima rok za dostavu ponuda istječe "idući" tjedan **kao što je prikazano na slici:**

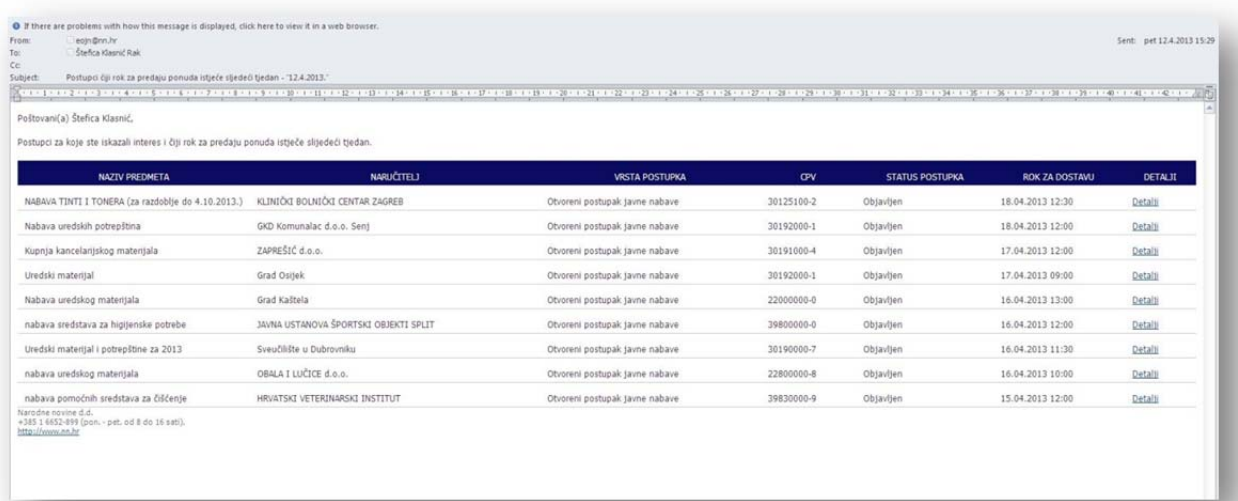

2. **postupci za koje ste iskazali interes** – poruka koja vas obavještava za koje ste sve postupke preuzeli dokumentaciju "ovaj" tjedan kao što je prikazano na slici:

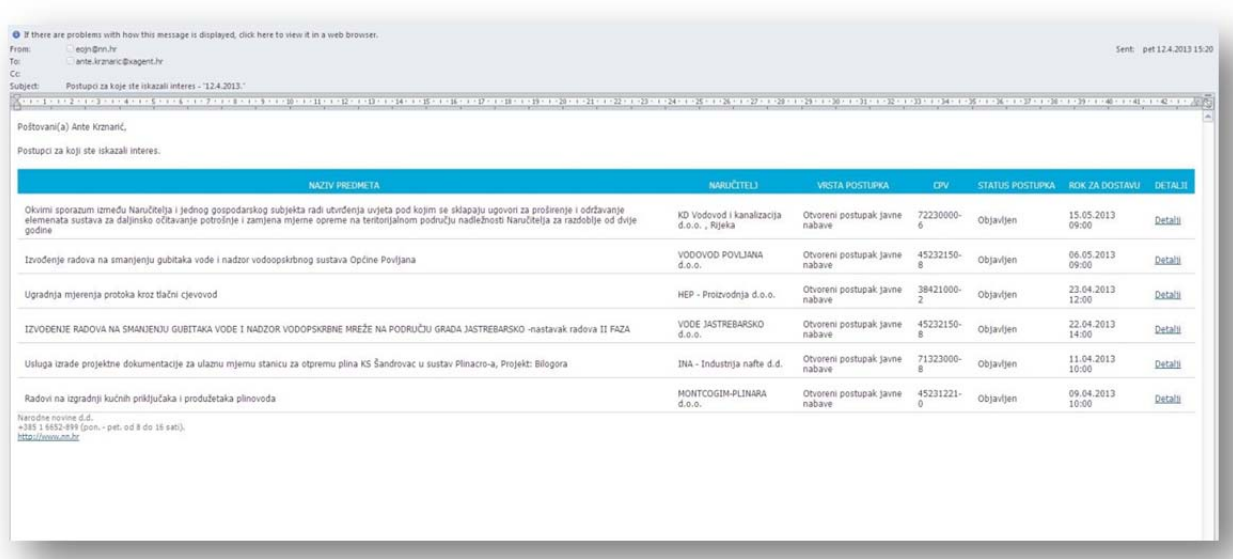

## **3. Interesantne objave:**

Poruke iz sustava koje su vam poslane za prethodnih 5 dana:

- "Kriteriji pretrage" rezultati svih kriterija,
- "Postupci kojima se približava rok za ponudu" postupci čiji rok za dostavu ponuda istječe "idući" tjedan
- "Rekapitulacija postupaka" poruka koja vas obavještava za koje ste sve postupke preuzeli dokumentaciju "ovaj" tjedan

# U izborniku "Ponuditelji" odabirete "Interesantne objave" kao što je prikazano na slici:

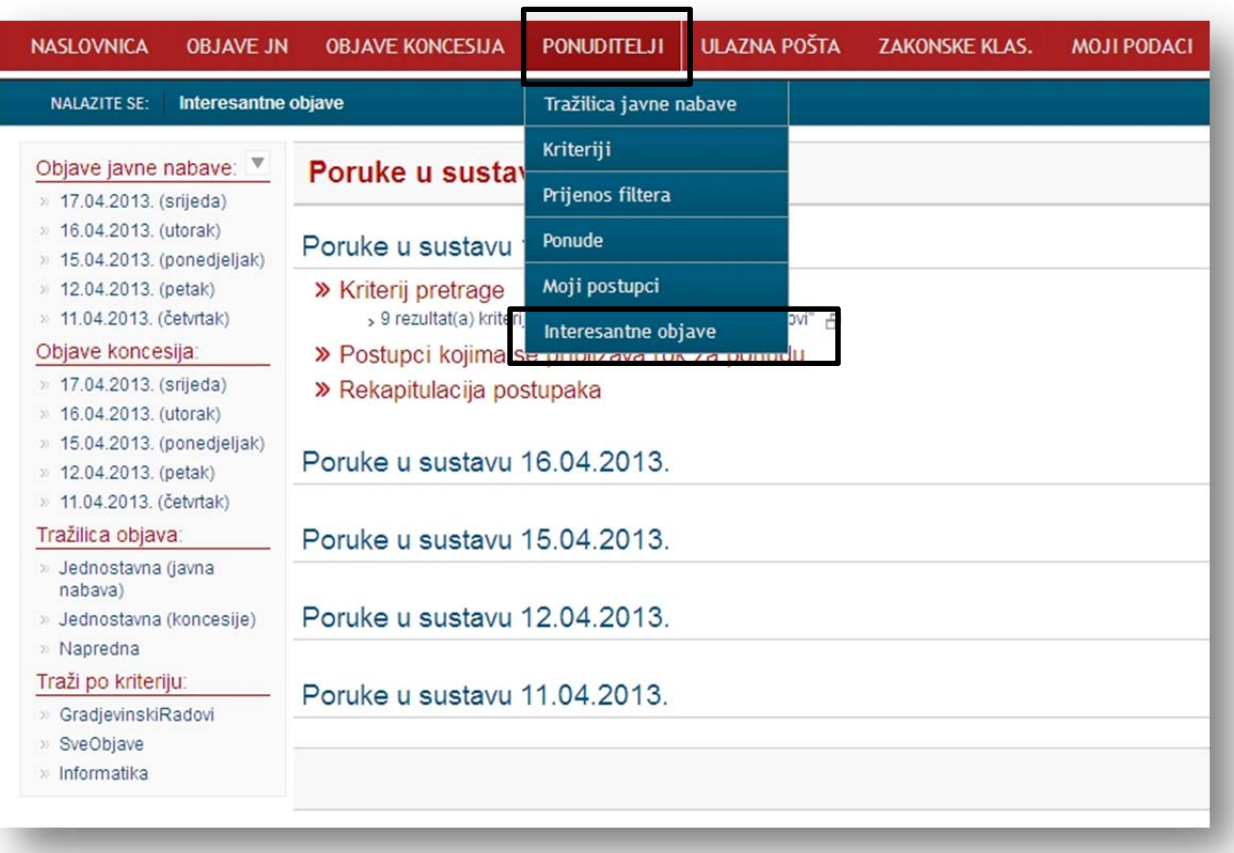

### **4. Statistika uspješnosti gospodarskih subjekata**

U izborniku **"Izvješća"** odabirete **"Statistika uspješnosti g.s.".**

Statistika uspješnosti sudjelovanja ponuditelja u postupcima se dobije odabirom **"Nabavne kategorije"** i **"Datuma" (od/do) redom kao što je prikazano na slici:**

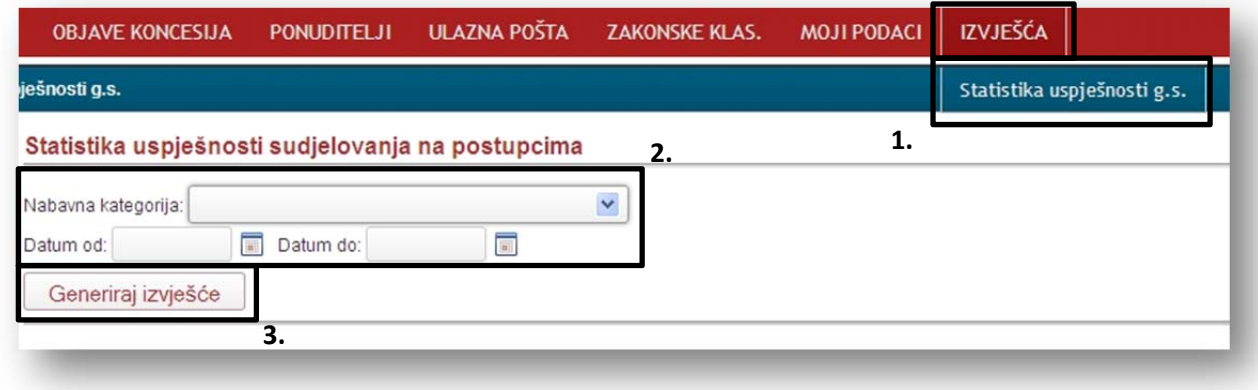

**"Nabavne kategorije" su prikazane na sljedećoj slici:**

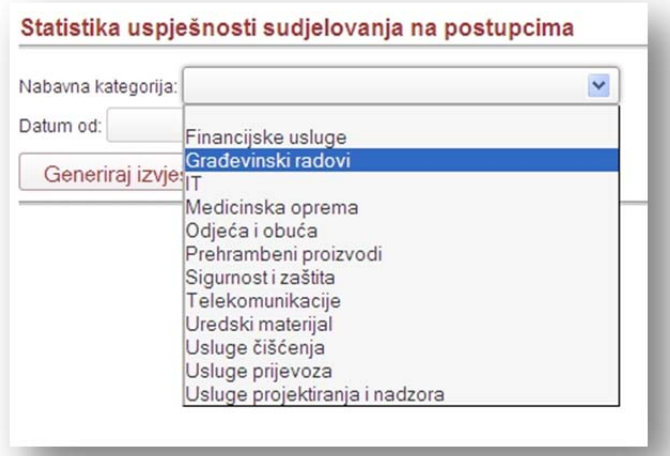

**Generiranjem izvješća korisnik dobije tablicu koju može izvesti (eksportirati) u PDF ili Excel format.**

**Tablica "Statistika uspješnosti sudjelovanja u postupcima"** prikazuje podatke o kojoj se nabavnoj kategoriji radi, o kojem poslovnom subjektu i datumskom periodu na koji se odnosi.

# **U dijelu tablice "Iskazivanje interesa gospodarskog subjekta" korisnik ponuditelj može vidjeti:**

- ukupan broj postupaka u periodu za nabavnu kategoriju koju je ponuditelj izabrao,
- broj postupaka za koje je poslovni subjekt bio zainteresiran,
- udio postupaka za koje je poslovni subjekt bio zainteresiran,
- ukupna suma procijenjenih vrijednosti u periodu za nabavnu kategoriju koju je ponuditelj izabrao,
- iznos sume procijenjenih vrijednosti postupaka za koje je poslovni subjekt bio zainteresiran i
- udio postupaka za koje je poslovni subjekt bio zainteresiran.

# **U donjem dijelu tablice nalazi se prikaz "Statistika ugovorenih iznosa gospodarskog subjekta":**

- ukupan broj ugovora okvirnog sporazuma u periodu za odabrani nabavni model,
- broj sklopljenih ugovora okvirnog sporazuma gospodarskog subjekta,
- udio ugovora okvirnog sporazuma sklopljenih s gospodarskim subjektom,
- ukupna suma ugovorenih iznosa (bez PDV‐a) u periodu za odabrani nabavni model,
- iznos sume ugovorenih iznosa gospodarskog subjekta (bez PDV‐a) i
- udio ugovorenih iznosa gospodarskog subjekta.

# **Tablica:**

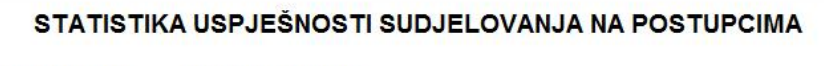

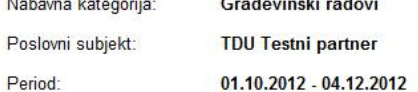

### ISKAZIVANJE INTERESA GOSPODARSKOG SUBJEKTA

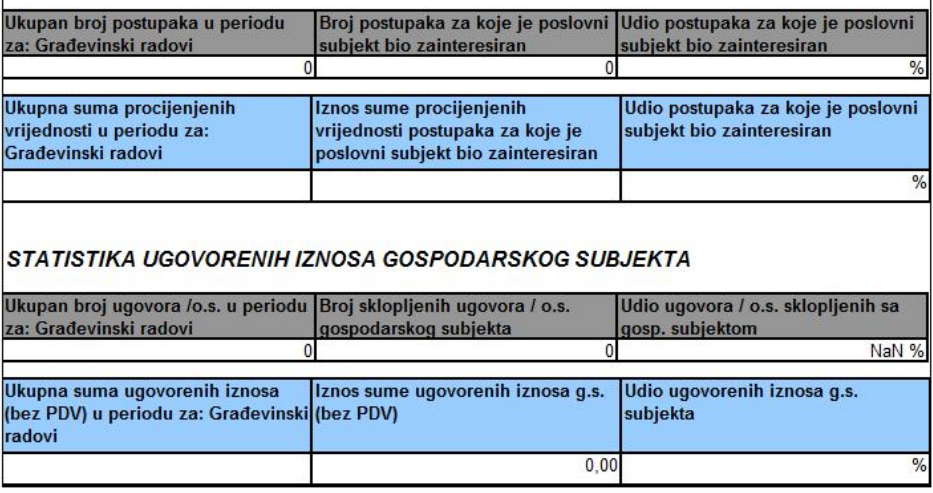

#### **5. Statistika objava po djelatnostima**

Statistika objava po djelatnostima dostupna je na naslovnici Elektroničkog oglasnika javne nabave RH odabirom jedne od poveznica (link) **na prikazanoj slici:**

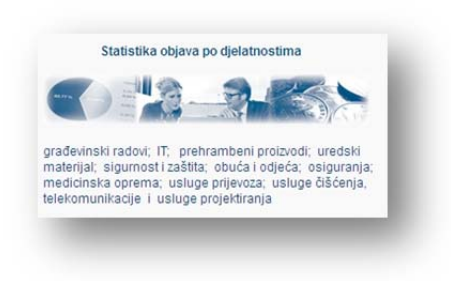

**Korisnici usluge "Pretplatnik plus" imaju dostupna DODATNA statistička izvješća** po definiranim nabavnim kategorijama kako slijedi:

- Statistika vrsta ugovora za djelatnost po mjesecima,
- TOP 10 CPV‐oznaka za djelatnost (postupci),
- TOP 10 naručitelja za djelatnost (postupci) i
- TOP 10 ponuditelja za djelatnost (ugovori).

Za navedena statistička izvješća potrebno je odabrati **vremenski rok** i **nabavnu kategoriju, sve kao što je prikazano na slici:**

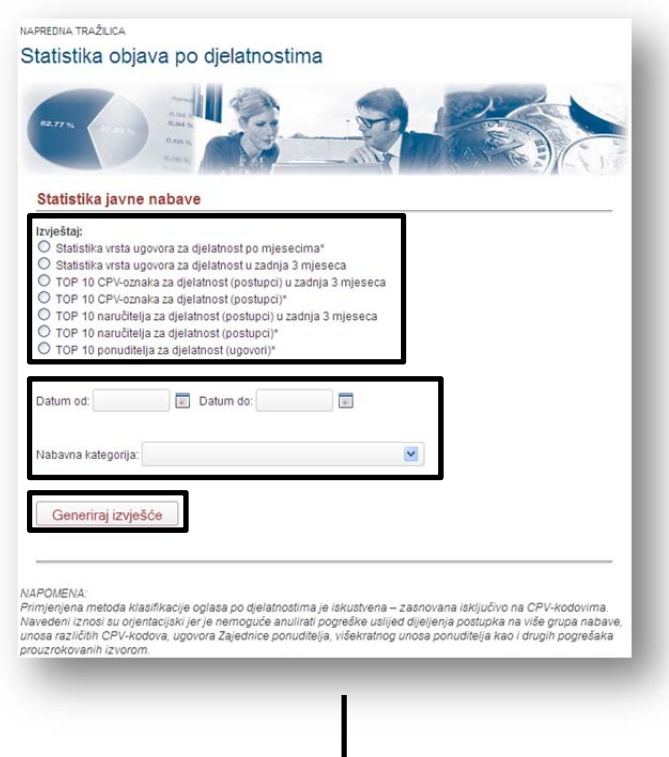

## **Poštovani korisnici,**

U slučaju da ste već korisnici jedne od naših pretplata naprednog pretraživanja Elektroničkog oglasnika javne nabave RH, a željeli biste se koristiti uslugama "Pretplatnik plus", ili ako želite saznati više o uslugama naprednog pretraživanja Elektroničkog oglasnika javne nabave RH te kako se pretplatiti/registrirati, **slobodno se obratite Službi za korisnike** na telefon **(01) 6652‐899** ili na e‐ poštu eojn@nn.hr, **radnim danom od 8 do 16 sati.**

**Služba za korisnike**